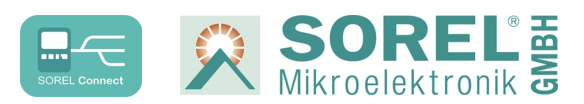

## **Conectar Nabto al regulador**

1. Conecte el regulador al enrutador mediante un cable ethernet.

Si su router está configurado como servidor DHCP, el router genera automáticamente una dirección IP para el regulador. Consulte el manual de su router para obtener ayuda.

Regulador Router ■□气  $\Box$  $\Box$ Ethernet

2. Busque la dirección MAC del regulador, la encontrará en la parte inferior del registrador de datos o en el menú del regulador **> Función especial > Ethernet > Ethernet.**

Ejemplo: La dirección MAC es 02-50-C2-DB-7F-FF DB7FFF (sin "-") es la dirección nabto del regulador.

3. En el regulador: vaya a Menú > Funciones especiales > Ethernet > Control de acceso y seleccione uno de los 4 usuarios libres mediante "añadir usuario" con "OK".

Durante el siguiente intento de conexión, el menú del regulador mostrado en el lado derecho debe permanecer abierto. Normalmente este menú está vacío, excepto por "eliminar usuario".

Luego del primer interno de conexión de un nuevo usuario (véase el último paso), el nombre del usuario aparece automáticamente en este menú y puede ser seleccionado. No es necesario introducirlo.

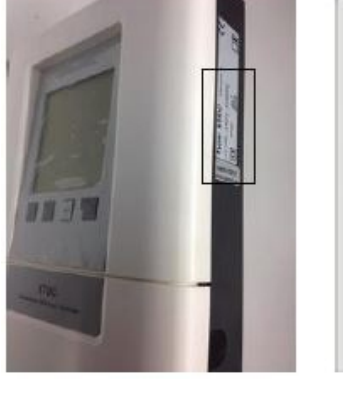

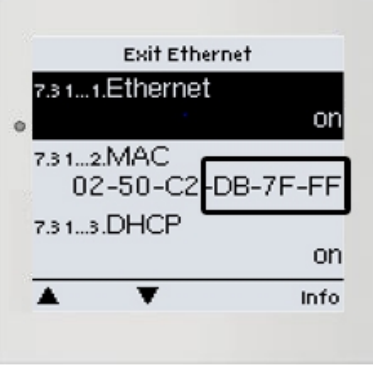

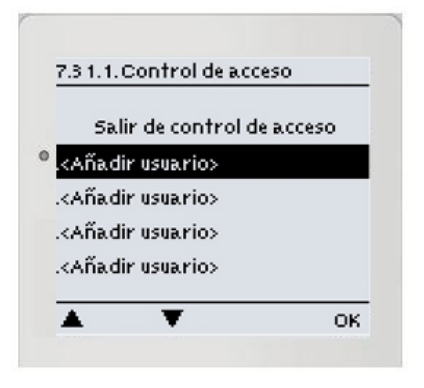

## **Conectar Nabto al regulador**

4. Introduzca la dirección de su regulador en el navegador o en la aplicación.

El formato general es XXXXXX.sorel-connect.net

Sustituya XXXXXX por el código de 6 dígitos de la dirección MAC a) como se describe en el punto 2.

b) Inicie sesión con sus datos de acceso.

c) En su aplicación Nabto o en su navegador, ahora obtendrá un mensaje de "Acceso denegado" y su nombre de usuario aparecerá en el menú del regulador como se describe en el punto 5. (véase más arriba).

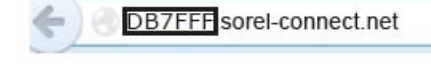

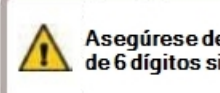

As equires e de introducir el código de 6 dígitos sin"-".

HEIME

Si el usuario deseado no aparece en el menú del regulador, repita el intento de conexión en su navegador o aplicación pulsando el botón de actualización.

5. Ahora seleccione el Usuario y confirme haciendo clic en "OK".

En el menú, el usuario aparece como una dirección de correo electrónico (= Su nombre de usuario).

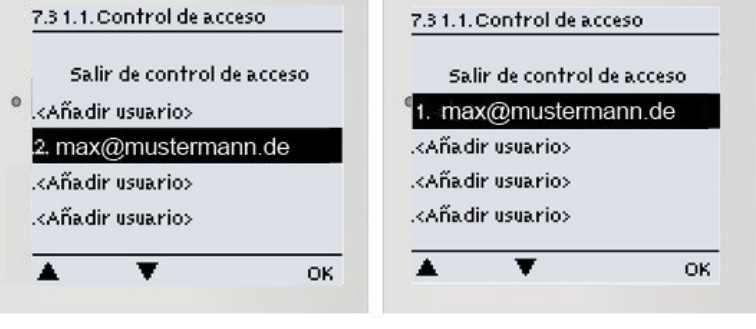

6. a) Para crear una cuenta, siga el enlace: Create account. 6. b) Confirme su dirección de correo electrónico. Su cuenta se va a activar solo cuando confirme su correo electrónico.

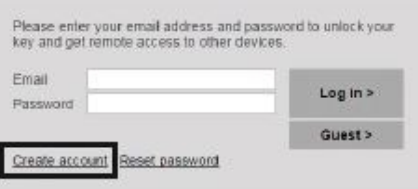

## **Sign Up For Account**

Login

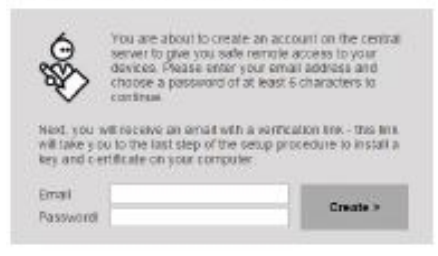

ALL SEPA ... **Execute** n p **Smith Repyr** ż. ... . *Pieters* . Box 41  $\overline{a}$ A America M Victoriano (8) India 9.M 9.II - Natio-superplanets.com<br>- Natio Signa - Pieae Cortina  $0.359639411$ Flease verify and proceed with your new Webto account by clicking an the link belo interchisionalist sensitives in language with The factor Team